## **SSL-VPN の接続設定**

## **(SonicWall for Android)**

SSL-VPN に接続するには、東北大学全学統合認証システムのサブ ID とサブ ID パスワードが必要です。

【リモートアクセスサービスと認証システムについて】

リモートアクセスサービス(以下「本サービス」)は東北大学全学統合電子認証システム(以下「認証システム」) のサブ ID とサブ ID パスワードをアカウントとして認証を行います。

本サービスを利用するには、あらかじめ認証システムにサブ ID とサブ ID パスワードを登録する必要があります。 登録方法は、最後のページの「問い合わせ」をご覧下さい。

また、サブIDとサブIDパスワードを登録してから本サービスが利用できるまで時間がかかる場合がありますので、 あらかじめご了承下さい。

【SonicWall Mobile Connect のインストールから初回接続までの手順】

1. ホーム画面から「Google Play Store」を起動し、「SonicWall Mobile Connect」を検索し、「インストール」を タップし、インストールします。

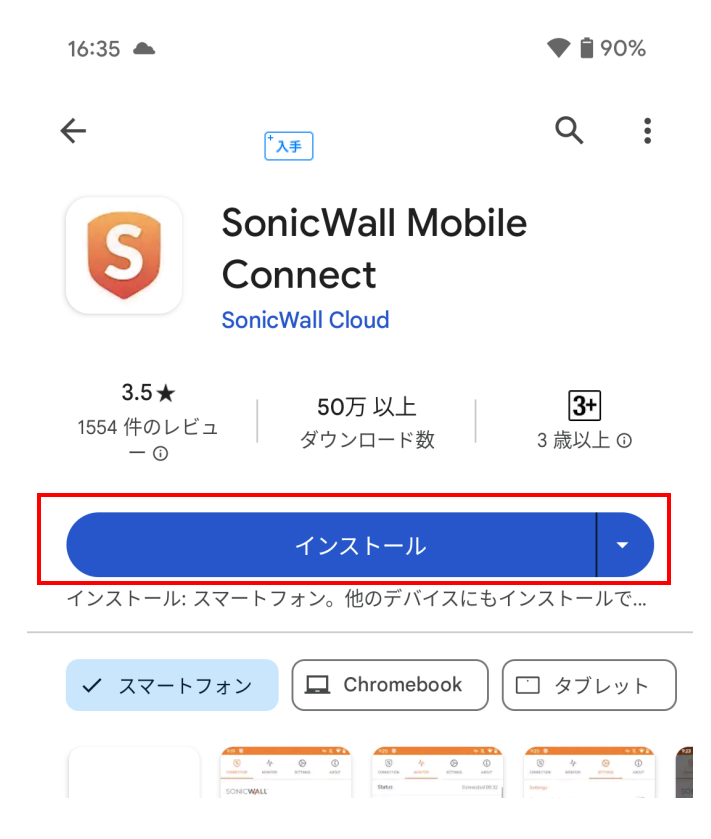

2. インストール終了後、「開く」をタップし、SonicWall Mobile Connect アプリを起動します。 「Add connection」をタップします。

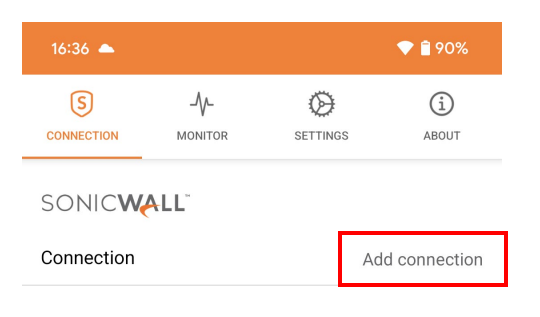

3. Name と Server に入力し赤枠の保存のマークをタップします。

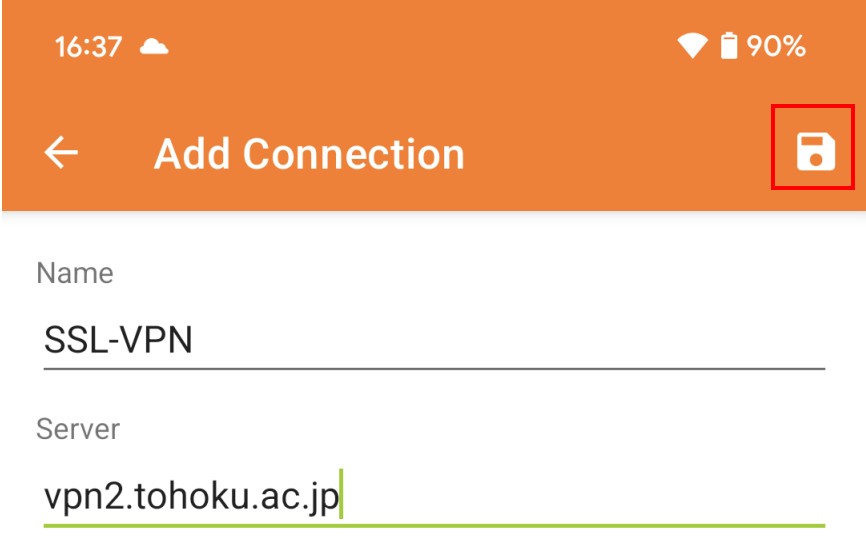

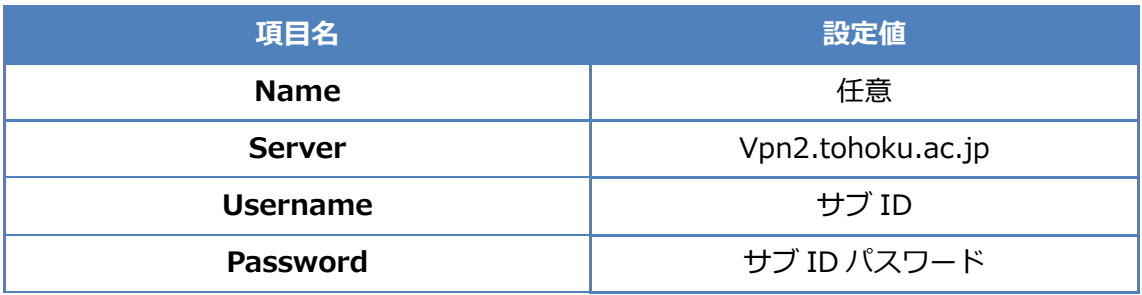

4. VPN のスイッチを ON にし、「Log in to」のダイアログが表示されたら「Tohoku」をタップする。

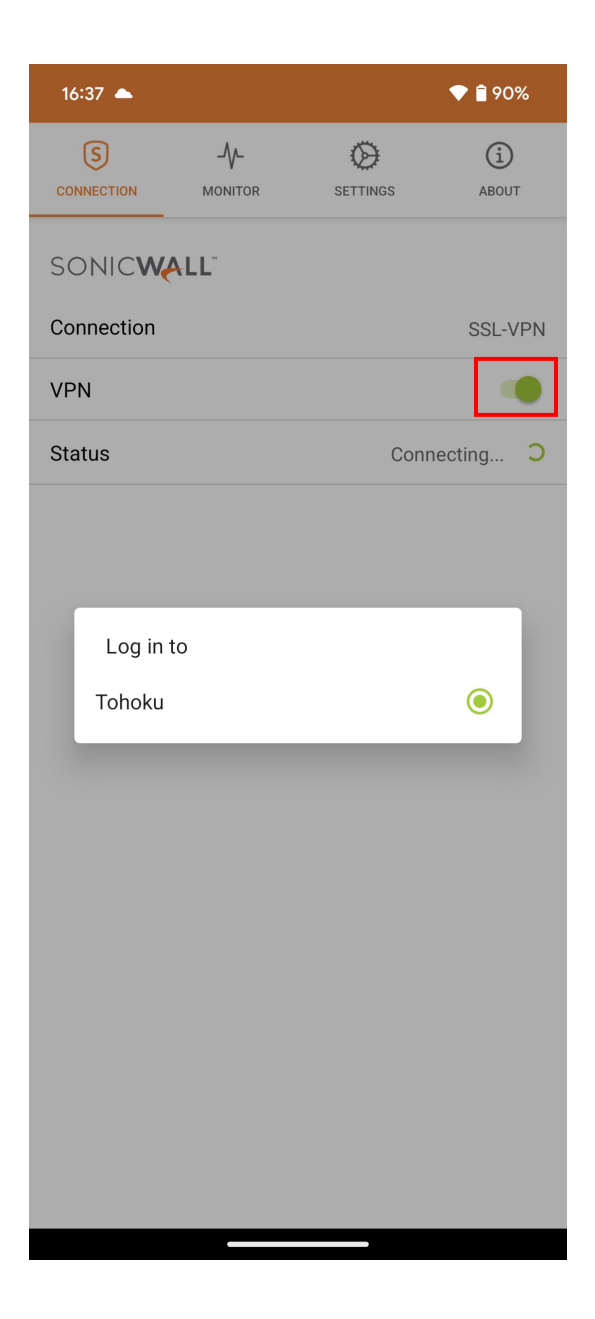

5. Username と Password を入力し「OK」をタップする。

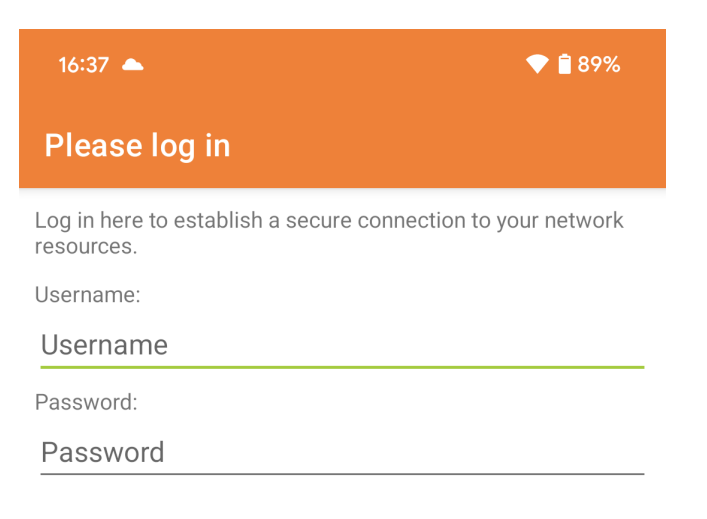

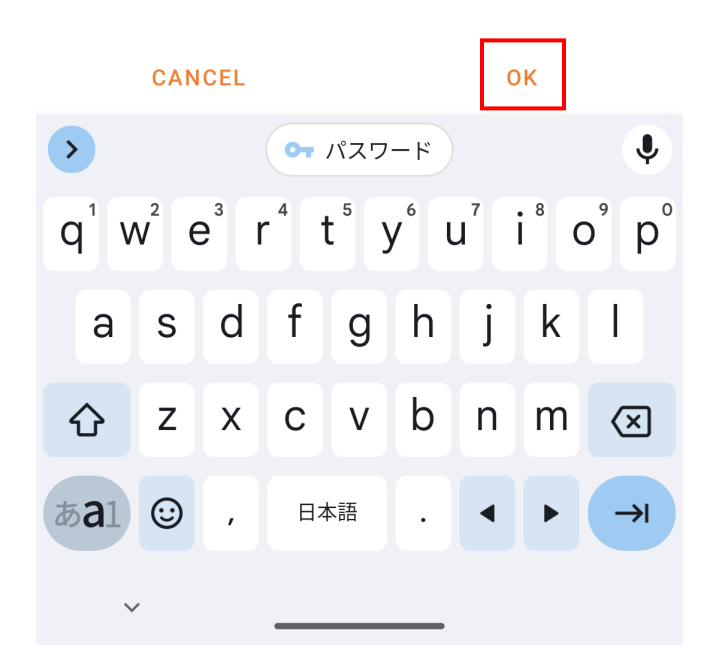

6.接続リクエストが表示されたら「OK」をタップする。

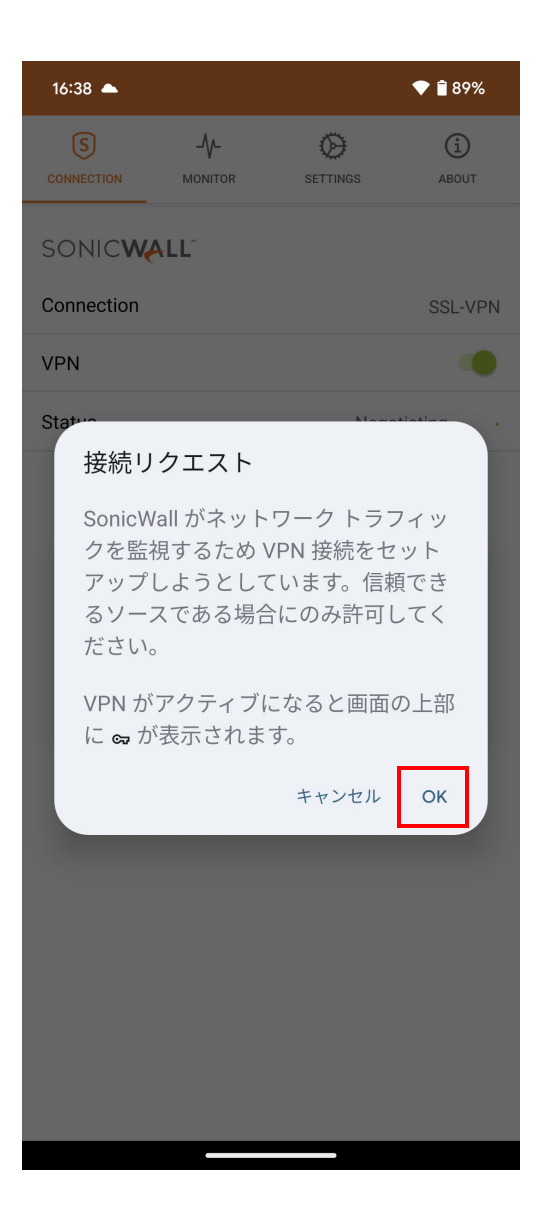

7.Fingerprint Authentication が表示されたら「OK」をタップする。

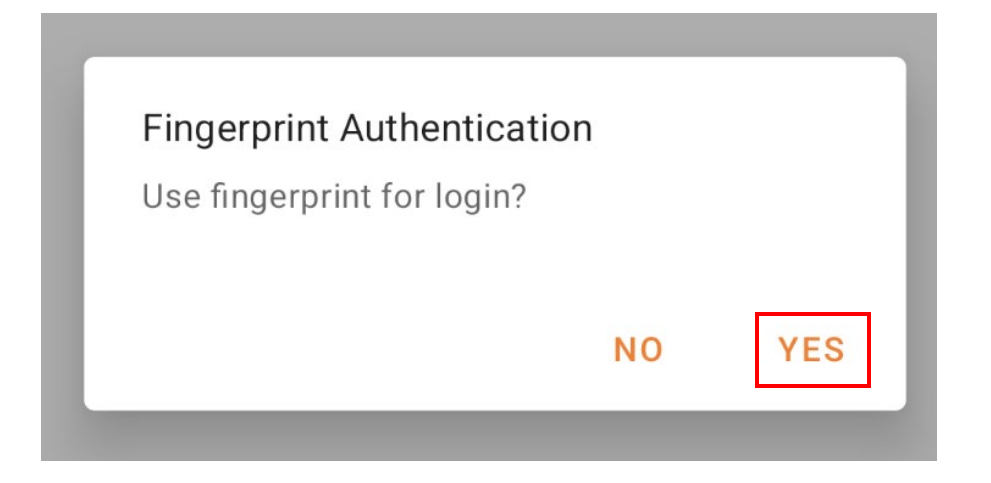

8.Status が「Connected」になれば接続が完了です。

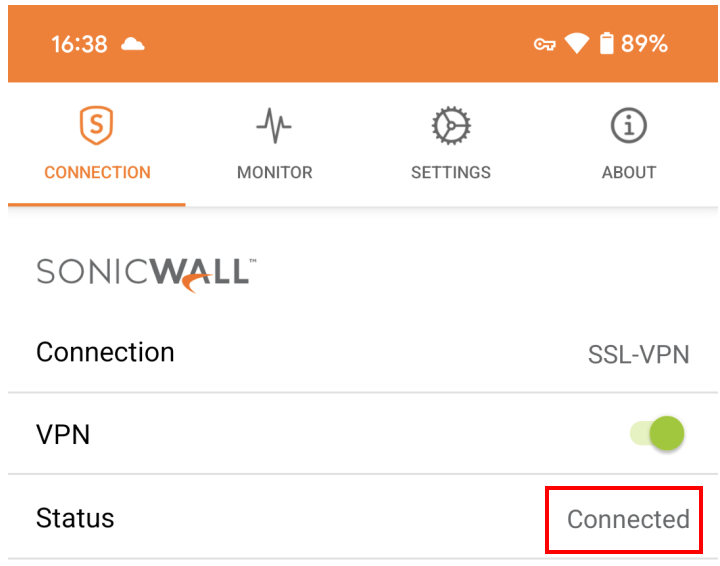

【お問い合わせ】

本サービス及び認証システムについてのお問い合わせ先は以下のとおりです。

・リモートアクセスについて

情報シナジー機構情報基盤運用室ネットワークグループ(情報部情報基盤課ネットワーク係) Mail:tains(at)tains.tohoku.ac.jp ※(at)を@に読み替えて下さい。

・認証システムについて

情報シナジー機構情報基盤運用室共通基盤システムグループ(情報部情報推進課)

(東北大学統合電子認証システムの URL)

<http://www.bureau.tohoku.ac.jp/auth/>